## **NC Business Court eFile**

## **Quick Reference Guide**

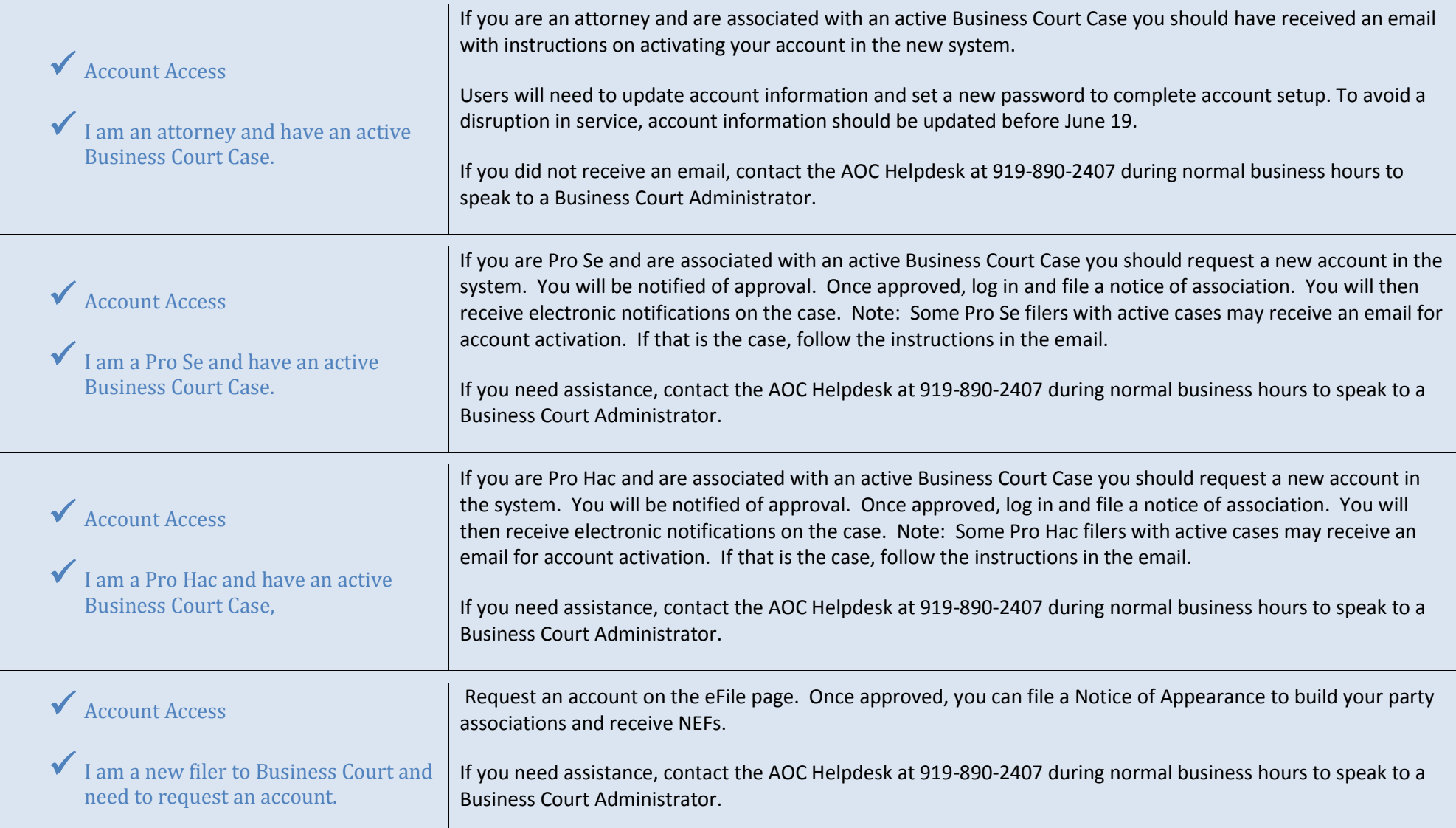

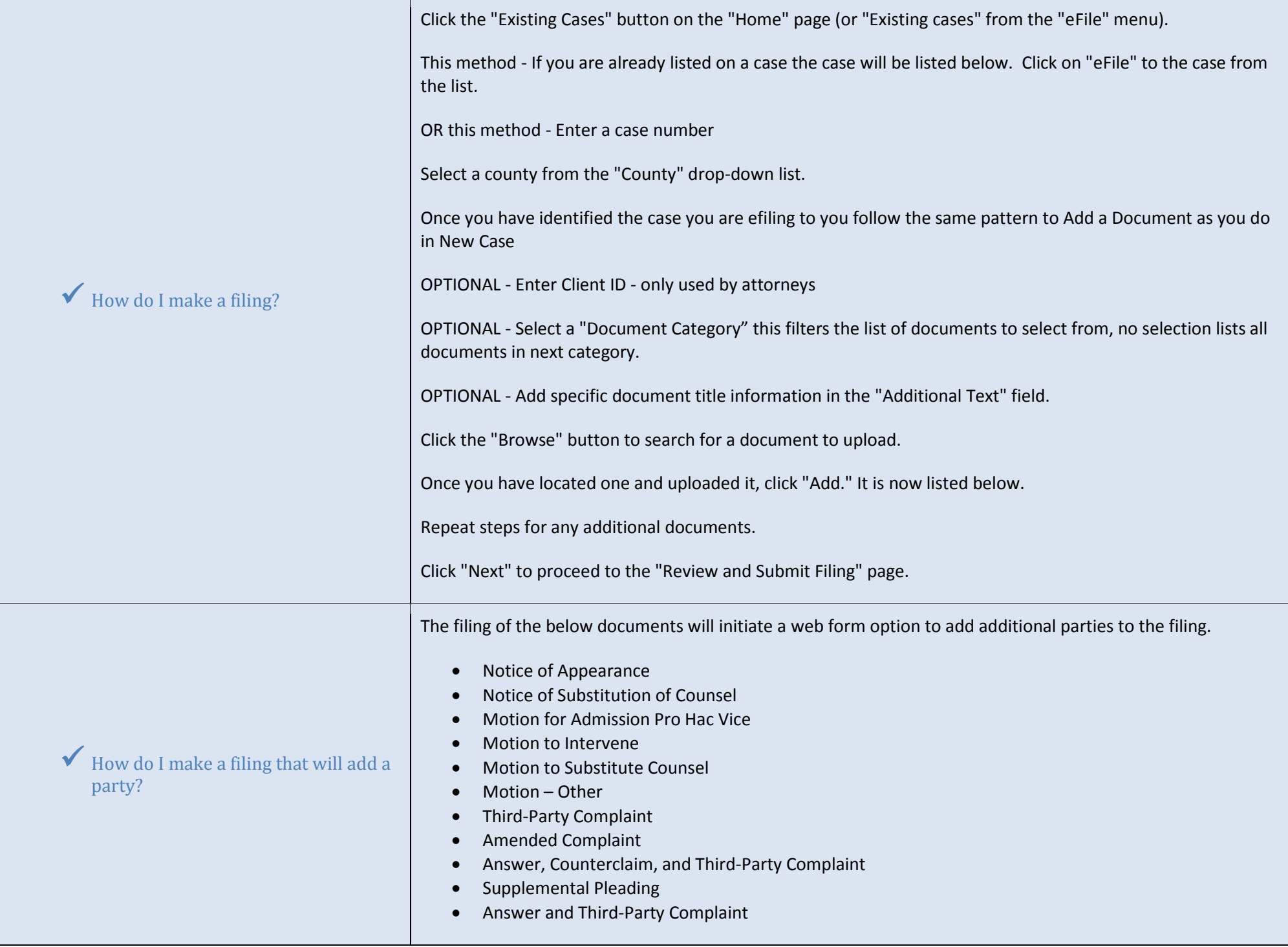

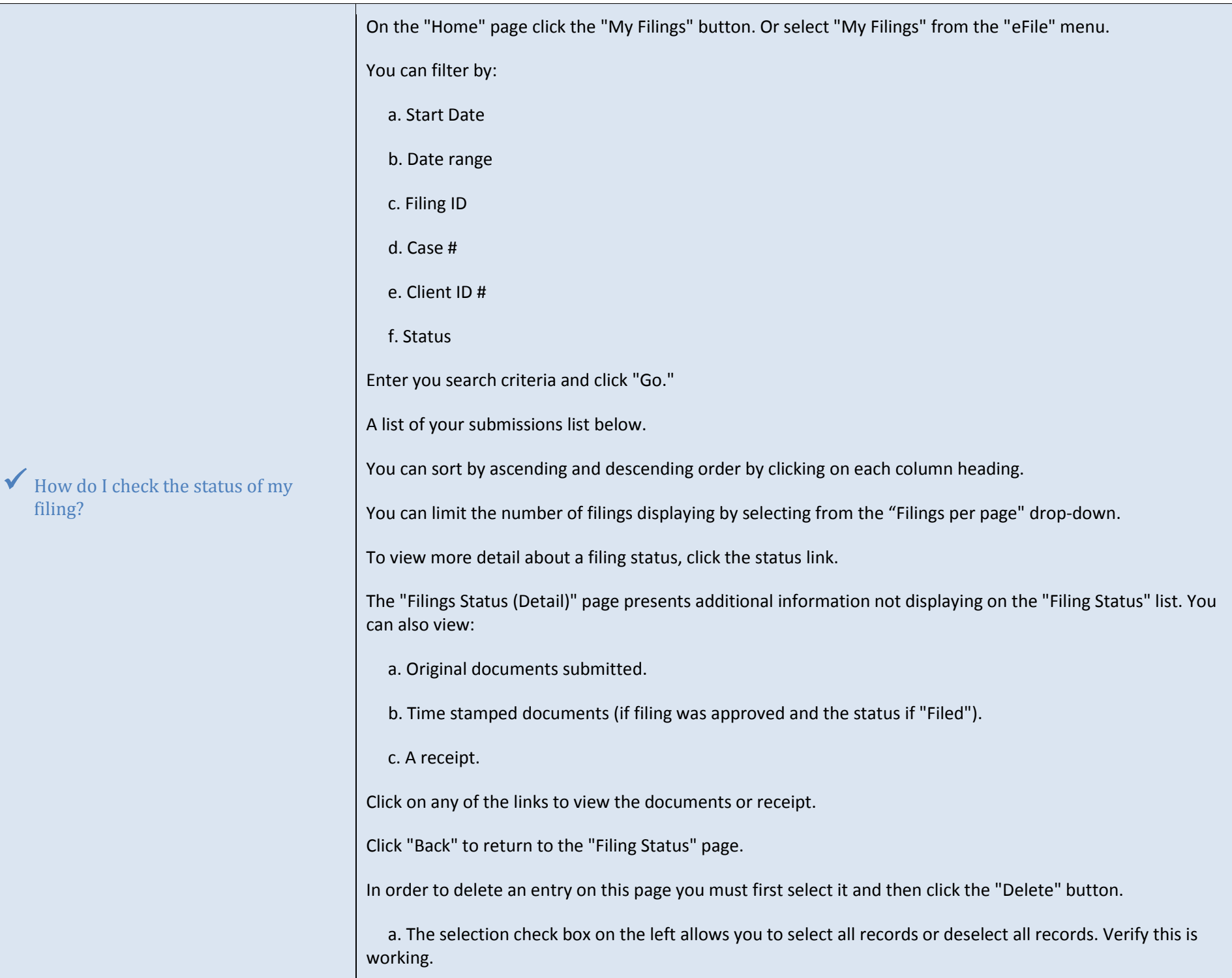

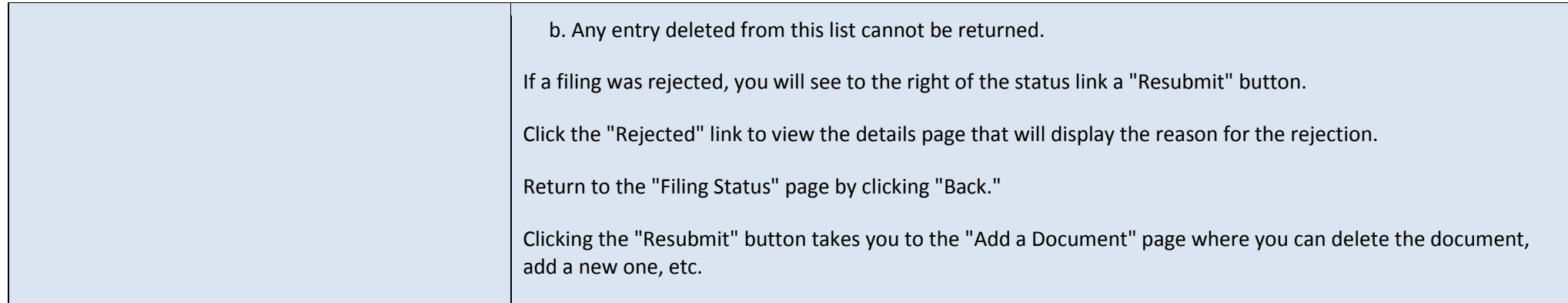

The case history includes case information, parties, attorneys, documents on the case, reminders due date, and calendar events

On the "Home" page click the "Existing Cases" button, or select "Existing Cases" from the "eFile" menu. You can also select "Cases" from the "Cases" menu.

On the "Cases" page you can view the case history by:

a. Entering a case number, selecting a county and clicking the "History" button.

b. Clicking the "Case Number" on the list.

The "Case History" page displays:

a. Case Number

b. Case Title

c. Court type and location

d. Status

e. Case participants and counsel of record for each

g. Documents on the docket (viewable by clicking the document links)

You can also view a Service List by:

a. Entering the case number, selecting the county, and clicking the "Service List" button.

b. Clicking the "Service List" link for a case listed.

The Service List displays similar information: case number, assigned judge, court, county, case title, and case participants

a. Also lists those case participants who will be notified electronically.

b. Also lists those case participants who must be notified by traditional methods.

You can click on the "+" next to the case name to view the documents filed to this case. To view the documents click on the document link.

To limit what is displayed by using the "Show Active," "Show Inactive," and "Show Both" radio buttons.

How do I access case information?

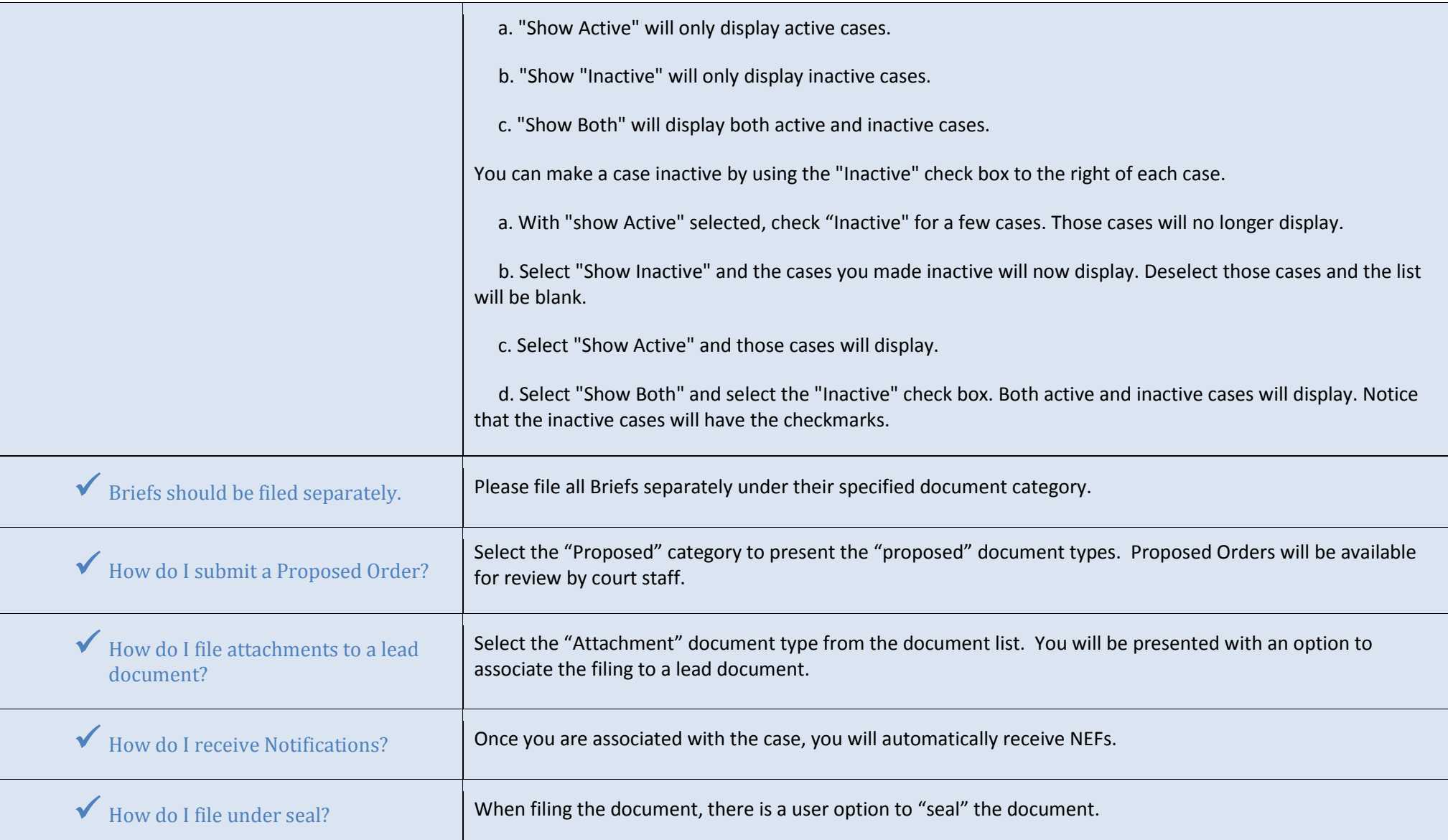